# 联想手机

 用户手册 型号: Lenovo O3 操作前请仔细阅读本手册

# <span id="page-1-0"></span>欢迎使用

欢迎同联想一起进入无线通信世界。很高兴向您介绍 联想智能手机——Lenovo O3, 愿您同联想一起掌握无限 未来。

Lenovo O3 是一款极具时尚感的电脑手机, 它基于 OPhone™ OS2.0 操作系统,结合了手机通讯功能和高性 能的掌上电脑来轻松管理个人和工作信息。Lenovo O3 数据存储具有高安全性,不会因电量耗尽而丢失。

Lenovo O3 简洁流畅的外形、鲜丽的彩色屏幕、内置 的蓝牙、wifi 功能以及多款实用软件, 轻松地单手操作, 将会给您良好的使用体验。

本手册简单介绍 Lenovo O3 的各种功能、使用技巧 以及注意事项,请在使用前仔细阅读手册,以便快速掌握 使用方法。

联想移动遵循持续发展的策略。因此,联想移动保留 在不预先通知的情况下,对本文档中描述的任何产品进行 修改和改进的权利。

在任何情况下,联想移动均不对任何数据或收入方面 的损失,或任何特殊、偶然、附带或间接损失承担责任, 无论该损失由何种原因引起。

本文档的内容按"现状"提供。除非适用的法律另有 规定,否则不对本文档的准确性、可靠性和内容做出任何 类型的、明确或默许的保证,其中包括但不限于对适销性 和对具体用途的适用性的保证。联想移动保留在不预先通 知的情况下随时修订或收回本文档的权利。

本手册的用途在于帮助您正确地使用联想产品, 并不代表对本产品的软硬件配置的任何说明。有关产 品配置情况,请查阅与本产品相关合约(若有),或 咨询向您出售产品的销售商。本手册中的图片仅供参 考,如果有个别图片与产品实物不符,请以产品实物 为准。本手册中介绍的许多网络功能是由网络服务商 提供的特殊服务,能否使用这些网络功能取决于给您 提供服务的网络服务商。

本手册内容受著作权法律法规保护,未经联想移 动通信科技有限公司事先书面授权,您不得以任何方 式复制、抄录本手册,或将本手册以任何形式在任何 有线或无线网络中进行传输,或将本手册翻译成任何 文字。

"联想"和"Lenovo"是联想(北京)有限公司 所有并授权联想移动通信科技有限公司使用的注册商 标或商标。本手册内所述及的其他名称与产品可能是 联想或其他公司的注册商标或商标。

如果您在使用过程中发现本产品的实际情况与本 手册有不一致之处, 或您想得到最新的信息, 或您有 任何问题或想法,请垂询或登陆:

尊崇服务热线:400-882-8008

联想移动网站:

[http://www.lenovomobile.com](http://www.lenovomobile.com/)

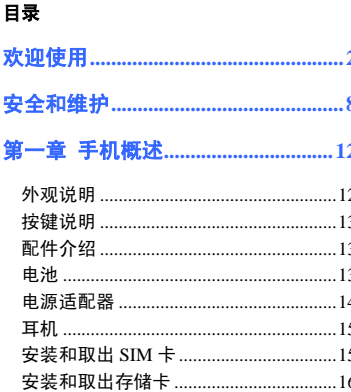

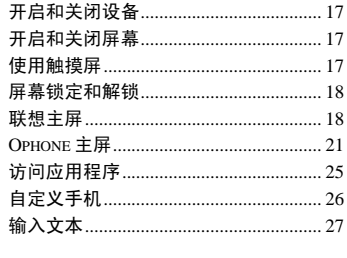

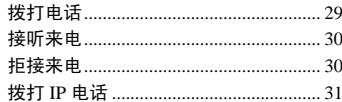

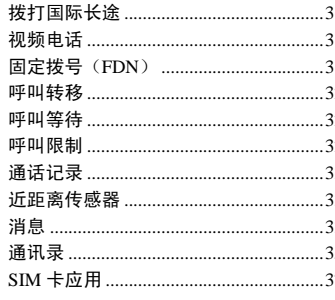

#### 第三章 移动特色业务..............................37

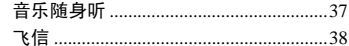

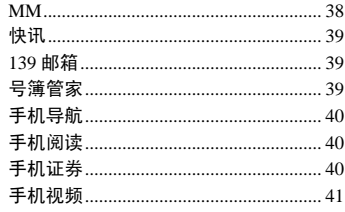

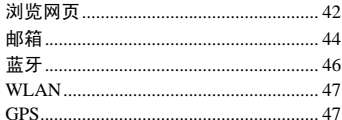

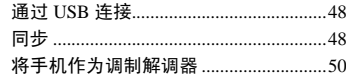

# 

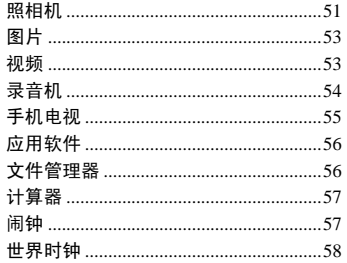

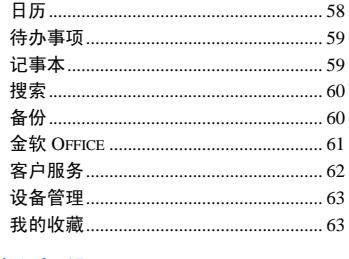

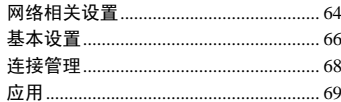

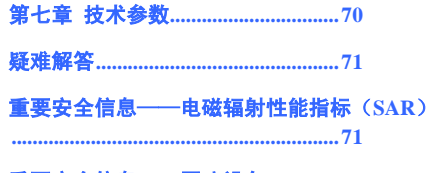

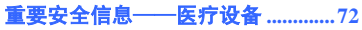

# <span id="page-7-0"></span>安全和维护

#### 使用手机时,请遵循以下注意事项。

•使用之前,请注意详细阅读使用说明书。

•在飞机上,请始终关闭手机。如果您的手机的闹钟、 日程等在关机状态下具备自动开机功能,请在登机前检查 并取消设置。

•使用手机时,应远离热源、高电压环境,例如:电 器或电热烹饪设备。

•注意防火。在加油站、燃料仓库等易燃品附近请关 机。

•开车时严禁手持手机。请不要将手机放在气囊上方 或气囊展开后能够触及的区域内,以免气囊膨胀时,手机 受到很强的外力,可能对您造成严重伤害。

•只能使用本公司认可的标准电池、充电器和附件。 对因使用第三方的电池、充电器和附件造成的任何后果, 本公司不承担任何责任。

•严禁擅自拆卸手机。

•手机靠近其它电子装备时会对其造成干扰。请远离 电子装备,例如:电视机、收音机、个人计算机、心脏起 搏器和助听器等设备。严禁将手机放于信用卡或磁场附 近。在医院或其它特殊场所,请遵循特殊场所相关规定使 用您的手机。

•严禁使手机受到机械振动或晃动。严禁用利器敲击 屏幕。

•如果使用手机套或塑料手机套可能会损坏手机外壳 涂层。

•严禁使用溶解物,如:苯、稀释剂或酒精,擦拭手 机外壳,严禁让有腐蚀性的化学物品、清洁剂接触手机。 只能使用干净的软布轻轻的擦拭您的手机。

•严禁将手机暴露在阳光下,或过多烟雾与灰尘的地 方。

•保持手机干燥,严禁在湿度高的环境中使用,如浴 室。该设备不防水,严禁使其淋雨或受潮。

•如果您的手机是外置天线,如无必要,严禁触摸天 线。仅可使用原装的天线,如果使用未经许可的天线有可 能会造成手机的损坏。

•当您要把充电器接口从您的手机上拔出时,请抓紧 接口往外拉,严禁拉电源线。

•请不要只依靠手机作为紧急时刻的通信工具,如医 疗救护。

•请将手机放在儿童接触不到的安全地方,以防发生 危险。

#### 使用电池时,请遵循以下注意事项。

•使用之前,请注意详细阅读使用说明和电池表面标 识。

•请在凉爽、通风的室内给电池充电。否则充电时环 境温度过高,会引起电池的发热、冒烟、燃烧或变形,甚 至爆炸。

•电池内部有特殊的保护电路和装置,严禁擅自拆开 电池,否则会造成短路或者电解液渗漏。若电解液进入眼 睛会有失明的危险。这时请立即用清水冲洗眼睛(千万不 要揉眼睛),并立即到医院就诊。

•严禁挤压电池,严禁机械振动或晃动电池,严禁使 电池短路,因为这样会损坏电池或与之连接的元件。短路

可由一些金属物品,例如硬币、笔和回形夹等直接把电池 的正极和负极连接起来,因此严禁把电池跟金属物品放在 一起。

•请保持金属触点和电池清洁。

•严禁使用已损坏或已用尽的电池。

•请在电池无法满足性能要求时进行更换。电池可以 充数百次电,直到需要更换。电池是消耗品,虽然它可以 上百次的充放电,但它的电量会慢慢的减少。当您发现使 用时间(通话时间和待机时间)明显减少时,即应该更换 一块新电池。

•严禁将电池暴露在阳光下,或过多烟雾与灰尘的地 方。严禁在湿度高的环境中使用,如浴室。该设备不防水, 严禁使其淋雨或受潮。

•严禁将电池放置在过热或过冷的地方,温度高于 50℃或低于-10℃的环境下会影响电池性能。

•严禁将电池掷入火中,以免发生爆炸。

•严禁将电池放在水中,以免引起内部短路,造成电 池发热、冒烟、变形、损坏、甚至爆炸。

•请按规定处理电池(如回收),不可将电池作为生 活垃圾处理,以免引起爆炸和污染。

•本电池只能使用专用的充电器充电,并且连续充电 的时间严禁超过 12 个小时。

•请将电池放在儿童接触不到的安全地方,以防发生 危险。

#### 使用充电器时,请遵循以下注意事项。

•使用之前,请注意详细阅读使用说明书和充电器表 面标识。

•请不要拆卸或改装充电器,严禁在电源线损坏的情 况下使用充电器,否则会导致触电、起火和充电器损坏。

•严禁用湿手接触充电器。如果充电器接触到水或其 它液体,要立刻切断电源。

•严禁充电器,严禁机械振动或晃动充电器,严禁阳 光直射,严禁在浴室等高湿度的地方使用充电器。该设备 不防水,严禁使其淋雨或受潮。

•请不要在电视机、收音机等电器附近使用充电器。

•拔插头时要抓住充电器,拉电源线会损坏电线。

•充电时一定要使用厂商所提供的充电器。使用未经 认可的充电器可能会引起危险,同时也违反厂商规定的保 修条款。

•请将充电器放在儿童接触不到的安全地方,以防发 生危险。

#### 使用耳机时**(**您可能需要额外购买耳机**)**,请遵循以下 注意事项。

•使用耳机时请注意控制适当的音量,以免损伤听觉。

•请勿用力拉扯耳机线,以免出现断裂现象。

•在高温高湿的场所长时间使用耳机,容易造成耳机 损坏或使用寿命降低。

•驾驶汽车、骑自行车或马路上行走时,请勿使用耳 机,否则容易导致交通意外。

•请将耳机放在儿童接触不到的安全地方,以防发生 危险。

<span id="page-11-1"></span><span id="page-11-0"></span>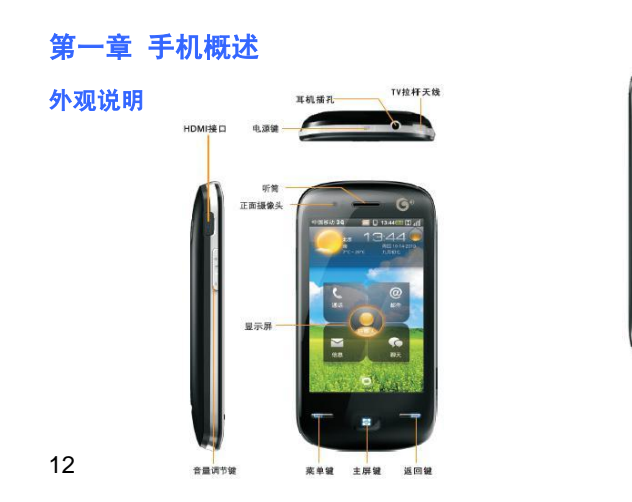

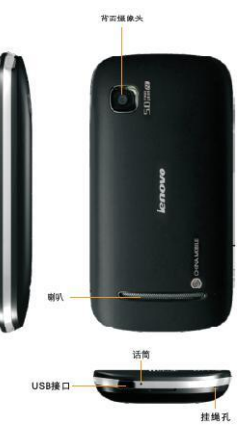

<span id="page-12-0"></span>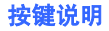

主屏键 返回系统主屏界面**(**短按**);** 打开最近使用的应用程序列表**(**长按**);** 电源键 ·开机状态,短按此键可执行关闭或点 亮屏幕操作; ·开机状态,长按此键弹出"手机选项" 操作菜单; ·关机状态,长按此键可执行开机操作**;** 音量键 短按此键可执行调节音量操作**;** 来电过程中,按此键可启动来电静音**;** 菜单键 在系统主界面及各应用程序界面下,按 下此键可弹出操作菜单 返回键 按下此键返回上级界面

<span id="page-12-1"></span>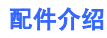

# <span id="page-12-2"></span>电池

#### 安装电池

- 1、握住设备并让正面向下。
- 2、在手机底端,手指向上扣起电池盖。

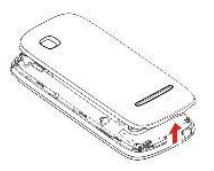

3、将电池卡口插入电池仓下方的电池卡位,请轻按电池 下方,将电池装入电池仓.

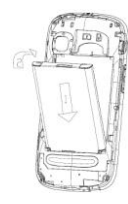

4、装回电池盖。

#### 电池充电

当您使用新电池或使用放置较长时间的电池时,必须为电 池充电,第一次充电的时间要达到 8 小时。

可使用提供的电源适配器或通过 USB 线将手机与电脑相 连给手机充电。

提示:电池电量不足时,手机会发出警告音并显示电 量不足信息。如果电池电量过低,手机会自动关机, 需给电池充电后才能继续使用。

# <span id="page-13-0"></span>电源适配器

电源适配器可用来给手机充电,当您不使用电源适配器 时,请断开电源适配器与电源插座的连接。 请将 USB 连接线的一端与手机相连,另一端与电源适配 器接头相连。

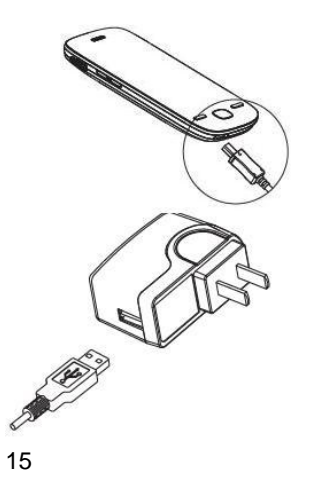

<span id="page-14-0"></span>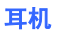

有线耳机可与手机相连,方便您接听挂断电话和欣赏音 乐。

- 1、如欲重拨上次拨打的号码,请长按耳机按钮。
- 2、如欲接听电话,按下耳机按钮。
- 3、通话中短按耳机按钮可使通话静音。
- 4、如欲结束通话,长按耳机按钮。

# <span id="page-14-1"></span>安装和取出 **SIM** 卡

# 插入 **SIM** 卡

- 1、如果手机处于开机状态, 按住**电源键**, 弹出手机选项 界面选择"关机"将其关闭。
- 2、取下电池盖和电池。
- 3、插入 SIM 卡。

请将 SIM 卡插入电池仓右侧的卡槽内(SIM 卡金属片向 下,缺口朝右上角),请按图示操作:

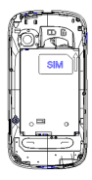

4、插入电池并装回电池盖。

#### 取出 **SIM** 卡

1、取出 SIM 卡前, 请长按电源键, 弹出"手机选项"界 面中选择"关机"将其关闭。

2、取下电池盖和电池后,请将 SIM 卡顺着插槽向外推出。

# <span id="page-15-0"></span>安装和取出存储卡

如欲存储更多多媒体文件,需要插入存储卡,此卡主要用 来备份和存储文件及数据。

# 插入存储卡

- 1、取下电池盖和电池。
- 2、将存储卡插入手机,使其金属面朝下。
- 3、将存储卡推进存储卡槽直至锁定到位。
- 4、装回电池和电池盖。

# 取出存储卡

- 1、取下电池盖、电池及 SIM 卡。
- 2、请将存储卡顺着存储卡槽向外推出。
- 3、取出存储卡。
- 4、装回 SIM 卡、电池和电池盖。

提示:手机正在传送或存储信息时,请勿取出存储卡, 否则会造成数据丢失或损坏手机和存储卡。

# <span id="page-16-0"></span>开启和关闭设备

#### 开启设备

手机关机状态,长按电源键可正确开启手机。

#### 关闭设备

长按电源键弹出手机洗项界面, 选择"关机"将其关闭, 此时无法接听拨打电话和使用本机其它功能。

# <span id="page-16-1"></span>开启和关闭屏幕

#### 开启屏幕

手机开机日背光灭状态,按下手机顶端的电源键或者主屏 键,可点亮屏幕。

# 关闭屏幕

手机开机且背光亮状态,按下电源键关闭屏幕显示,手机 进入待机状态。

提示:在"设置-显示-锁屏时间"中,您可以设置手 机自动关屏的闲置时间,这种方式将更好的节约电池 电量,延长电池的待机或使用时间。

# <span id="page-16-2"></span>使用触摸屏

您可以通过触摸屏的操作来使用手机的各项功能。本手机 为电容式触摸屏,用手指滑动可获得更好的体验。

提示:为了避免刮擦触摸屏,请勿使用尖锐工具。

可通过以下方式来操作触摸屏:

点击:用手指点击一下可选择或启动应用程序和功能选 项。

长按:长按某项目,可打开其选项列表。 滚动:点击并向上、向下、向左或向右拖动手指来滚动屏 幕。

**拖动:** 用手指点住一个项目, 然后拖动手指来移动项目。 双击:查看照片或网页时,用手指快速点击两次可以放大 或缩小页面。

# <span id="page-17-0"></span>屏幕锁定和解锁

为了避免在携带中误操作,当您不使用手机但仍想接听电 话及短信时,您可以按下手机电源键进入待机状态,此时 屏幕被锁定。

屏幕解锁:按下手机电源键,拖动屏幕上的圆圈至屏幕下 方,与屏幕下方的圆圈重叠后即可解锁。

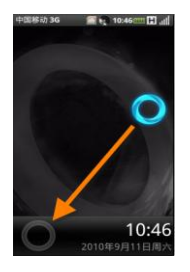

# <span id="page-17-1"></span>联想主屏

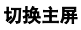

手机屏幕默认显示为联想主屏, 如欲切换至 Ophone 主 屏,请在默认联想主屏界面点按菜单键->设置->基本设 置–>主屏设置–>选择主屏。

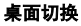

在联想主屏模式下,您的手机有两个桌面,开机后看到的 是通讯桌面。通过此桌面,您可以方便地打开通话、信息、 邮件和聊天功能。在桌面下部有一个圆形的桌面切换按 钮。点击这个按钮可以在通讯桌面和小工具之间切换。 如下图所示:

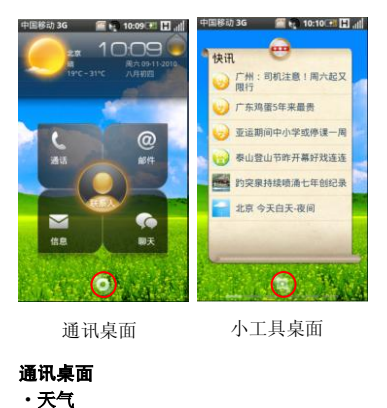

当手机连接网络后,可以在通讯桌面的左上方,看见默认 城市的天气情况。

点击可以进入天气详情页面,您可以查看当天的气象指数 及未来 2 天的天气情况,还可以进行城市设置等操作。

#### ·时间、日期

在通讯桌面的右上方,可以看见时间及日期的显示。 点击时间日期区域进入时钟页面。在该应用中,您可以设 置系统时间和日期。

#### ·整合通讯

整合通讯在通讯桌面的中心位置,包括联系人、通话、邮 件、信息、聊天。

联系人:点击联系人,您可以查看联系人列表,添加和编 辑联系人,查看联系人详情等操作。

整合通讯面板中,在联系人上向左/向右滑动,可调出通 话记录中常用联系人。

通话:点击通话,您可以快速进入通话键盘页面拨打电话。

邮件:点击进入邮件页面后,您可以进行收发邮件等操作。 信息:点击进入信息页面后,您可以进行新建信息,查看 信息,发信息等操作。

聊天:点击聊天后,进入的是默认聊天工具。

# 小工具桌面

点按通讯桌面都不方的桌面切换按钮 小工具桌面,该桌面将显示已加载的小工具应用。 在小工具桌面上您可以添加和删除各种工具。

#### 添加:点按菜单键**–**>添加。

**删除:** 按住工具直到底部显示删除的垃圾桶图标, 然后拖 动工具到垃圾桶图标上即可。

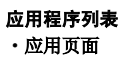

点击手机屏幕右上角的"菜单键 "可以显示应用程序 列表,应用程序列表界面点按"菜单键 ... 桌面。

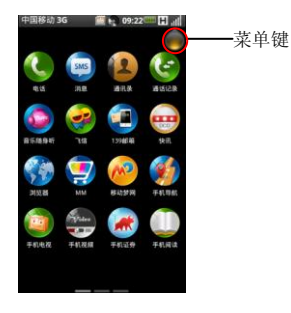

# <span id="page-20-0"></span>**Ophone** 主屏

手机在 Ophone 主屏界面同样可查看手机的状态和访问 应用程序。主屏幕有3个界面,向左或向右滑动可以切换 主屏界面,在任意界面按下主屏键可切换到主屏界面。

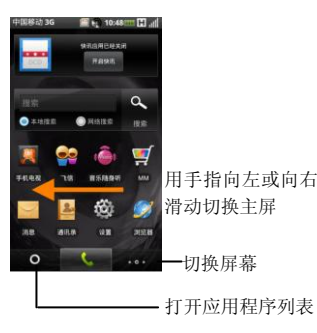

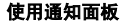

如有未接来电或新消息等,则会在显示屏状态栏左侧显示 提示信息,用手指从状态栏处轻轻向下滑动可打开通知面 板,会显示所有的提示信息,如下图所示:

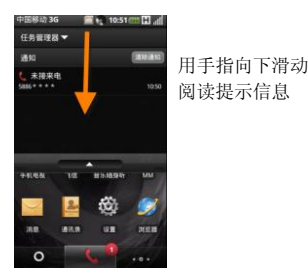

点按各提示信息,即可查看新消息或未接来电。

#### 使用快捷搜索

您可以使用主屏界面快捷搜索功能进行本地搜索和网络 搜索,方便的寻找和管理文件。

- 1、主屏界面选择本地搜索或网络搜索。
- 2、点按主屏界面快捷搜索输入框。
- 3、在搜索输入框输入要搜索的关键字。
- 4、点按

#### 添加主屏幕

- 1、点按主屏界面右下角的切换主屏按钮 。
- 2、在屏幕管理界面, 选择

#### 将应用程序添加到主屏幕

您可以通过添加应用程序或小组件的快捷方式来自定义 主屏幕。

1、选择存在多余空间的主屏幕,如果现有屏幕中的应用 程序已满,请先添加主屏幕。

2、按下菜单键,并选择添加。

3、选择类别。

快捷方式:如书签或通讯录等快捷方式。

小工具:添加小组件,如日历等。

文件夹:添加文件夹。

壁纸:添加壁纸。

23

#### 在主屏幕上移动应用程序

1、长按要移动的应用程序。

2、应用程序图标变大后将图标拖动到所需位置。

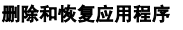

1、长按要删除的应用程序图标。

图标会变大, 且屏幕下方会垃圾筐 如图:

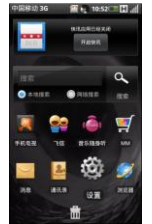

2、将应用程序图标拖到

3、删除应用程序图标后,如需恢复,请在删除的应用程 序图标空白处长按,弹出提示框中选择您要恢复的应用程 序图标。

#### 状态图标

屏幕最上一行为标题栏,标题栏中显示下列图标,以表示 手机状态,显示屏上显示的图标可能会随所在地区或服务 运营商不同。

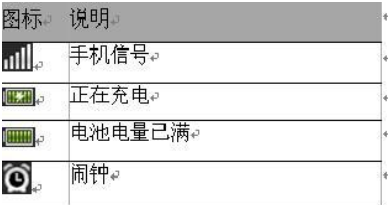

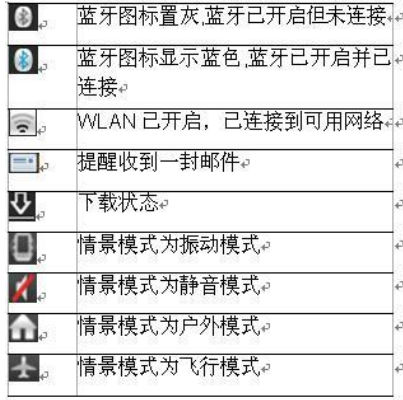

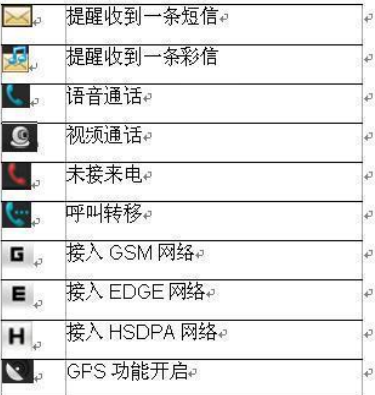

# <span id="page-24-0"></span>访问应用程序

如欲访问手机的应用程序:

1、在主屏界面,选择一项应用程序。

2、按下返回键或选择屏幕右上角 , 返回到上一屏幕, 按下主屏键返回到主屏界面。

#### 访问最近使用的应用程序

1、长按主屏键可打开最近使用过的应用程序的列表。

2、选择要访问的应用程序。

#### 启动多个应用程序

手机可同时运行多个应用程序,便于您完成多项任务。 如欲启动多个应用程序,在使用某一程序时按下主屏键返 回主屏界面并选择要启动另外的应用程序。

<span id="page-25-0"></span>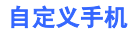

由于用户所处的环境和个人的使用习惯不尽相同,本机出 厂时的默认设置可能并不是最佳选择,您可根据个人喜好 自定义手机。

#### 设置当前时间和日期

1、在主屏界面,按菜单键进入设置–>日期和时间设置。 2、设置日期和时间。

#### 调整铃声音量

在主屏界面,按音量上/下键,可调整铃声音量。

#### 调整通话音量

在通话中,按音量上/下键,可调整通话音量。

### 声音设置

可以通过自定义当前声音模式来更改手机的声音。

- 1、在主屏界面,按菜单键进入设置–>声音设置。
- 2、自定义来电、消息等的提醒方式和提醒铃音。

#### 3、选择确定。

提示:可用的声音选项可能会因所选情景模式而异, 如欲切换至其它情景模式,请长按电源键,弹出的手 机选项中选择相应的情景模式。

#### 设置待机屏幕的壁纸

- 1、在主屏界面,点按菜单键–>壁纸。
- 2、从壁纸库或图片选项中选择图片。
- 3、选择设置壁纸。

#### 设置解锁图片

1、在主屏界面,按菜单键进入设置–>主屏设置–>更换 解锁图片。

2、更改解锁图片后,选择菜单键–>保存。

#### 锁定手机

可通过启动手机锁密码来锁定手机,如果启动手机锁定, 每次开机均需输入密码。

- 1、在主屏界面,按菜单键进入设置–>安全–>锁机设置 –>手机锁定。
- 2、输入手机锁密码(默认为 1234), 选择确定。

若要更改手机锁密码,在主屏界面点击设置–>安全–> 锁机设置–>修改密码。

提示:请妥善保管好密码,如果忘记密码,需将手机 带到联想客服中心将其解锁。

# 锁定 **SIM** 卡

可通过启动随 SIM 卡提供的 PIN 码来锁定 SIM 卡,该 PIN 码由当地运营商提供。如果开启 SIM 卡锁定,每次开机 均需输入 PIN 码。

1、在主屏界面,按菜单键进入设置–>安全–>SIM 卡锁 定–>锁定 SIM 卡。

#### 2、输入 PIN 码并选择确定。

提示: 如果连续三次错误的输入 PIN 码, 则 SIM 卡 将被锁定。此时需输入 PIN 解锁密钥(PUK码)来 解锁 SIM 卡, 若发生这种情况, 请与当地运营商联 系,如果自己尝试解码,可能导致 SIM 卡永远失效。

# <span id="page-26-0"></span>输入文本

当您使用手机时,您可以使用触摸屏上的虚拟键盘来输入

中文、英文、数字符号,如在联系人添加联系人信息,写 短消息等。

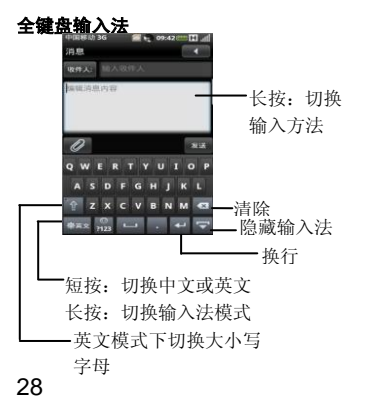

#### 手机键盘输入法

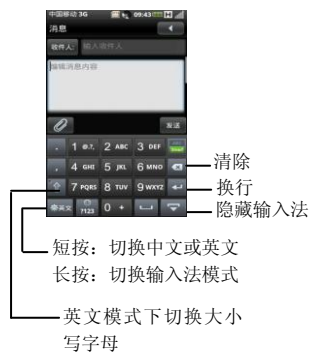

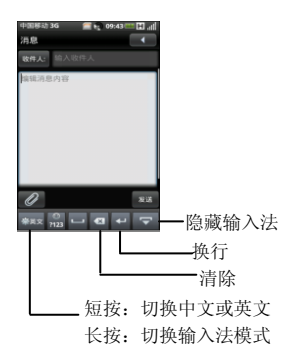

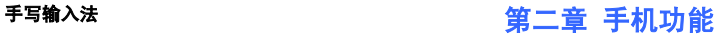

# <span id="page-28-1"></span><span id="page-28-0"></span>拨打电话

#### 直接拨号

- 1、主屏界面点按 进入拨号界面。
- 2、输入区号和电话号码。
- 3、点按 , 即可拨打电话。
- 4、如欲结束通话, 选择 全基断

#### 从通讯录拨打电话

- 1、点按通讯录进入通讯录界面。
- 2、滚动选择联系人并点按联系人名字。
- 3、从联系人信息中点按电话号码,即可拨打电话。

#### 从通话记录拨打电话

- 1、进入拨号界面点按左上角的"通话记录"。
- 2、通话记录列表中选择一个名字或电话号码。
- 3、再从通话记录详情中点按电话号码,即可拨打电话。

# <span id="page-29-0"></span>接听来电

- 1、待机状态来电话,向上滑动来电提示框可接听来电, 如欲结束通话, 选择 全 挂断
- 2、开机状态来电话,点按 <sup>人</sup>接听按钮可接听来电,如欲 结束通话, 选择 全基

#### 进行通话时可以使用以下选项:

- 1、如欲开启扬声器,选择扬声器。
- 2、如欲关闭话筒使对方听不到自己的声音, 选择**静音**。
- 3、如欲保持通话,选择挂起,如欲返回保持的通话,选

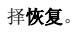

4、如欲拨打第二路电话,选择新通话(必须订制呼叫等 待服务才能使用此功能)。

5、如欲在两个通话间切换, 选择切换。

6、如欲进行多方通话(电话会议),拨打或接听第二路 电话,并在接通第二路时选择合并,重复此操作可以添加 更多方(须订制多方通话服务才能使用此功能)。

# <span id="page-29-1"></span>拒接来电

1、待机状态来电话,向下滑动来电提示框可拒接来电。 2、开机状态来电话, 点按<sup>●拒绝</sup>按钮可拒接来电。 3、如欲在拒绝来电时发送一则消息,选择拒绝时发送短 信通知(设置拒接短信:在主屏界面,按菜单键进入设置 –>通话设置–>短信拒接)。

# <span id="page-30-0"></span>拨打 **IP** 电话

本手机支持 IP 电话功能,如欲拨打 IP 电话:

- 1 主屈果而占按 端入拨号界面
- 2、输入电话号码。
- 3、按下菜单键–>IP 呼叫。
- 4、选择 IP 电话号码并选择呼叫。

# <span id="page-30-1"></span>拨打国际长途

- 1、主屏界面点按 进入拨号界面。
- 2、长按"0"键, 直到"+"出现。"+"取代国际号码 前缀"00"。
- 3、输入欲拨打的完整号码(国家代码、区号和电话号码)。
- 4、占按 , 19 , 即可拨打电话。

# <span id="page-30-2"></span>视频电话

视频电话将语音与视频服务融于一体,打电话时既能听见 对方的声音还能看见对方的容貌,带来通信服务的全新体 验。使用前请确保您的 TD 网络可用。

- 1、主屏界面点按 进入拨号界面。
- 2、输入电话号码。
- 3. 占按sessal, 即可拨打由话。

注意:拨打视频电话前,请确保您和被呼叫者的 SIM 卡和手机均支持拨打视频电话,且都位于 3G 覆盖的 服务区域内。

# <span id="page-30-3"></span>固定拨号(**FDN**)

在 FDN 模式下,仅能拨打 FDN 列表中的电话号码,其它 号码在拨出时都会受到限制。

#### 1、在主屏界面, 按菜单键进入设置->通话设置->固定拨 号–>禁用固定拨号。

 $2.$  输入 SIM 或 USIM 卡的 PIN2 码, 占击确定。

3、选择固定拨号列表,添加要在 FDN 模式下使用的号码。

# <span id="page-31-0"></span>呼叫转移

您可通过此功能将语音和视频来电转移到其它指定的电 话号码。

1、在主屏界面, 按菜单键讲入设置->通话设置->语音呼 叫转移或视频呼叫转移。

2、选择一种呼叫转移情况。

3、输入要转移到的电话号码并选择启用。

<span id="page-31-1"></span>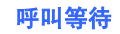

呼叫等待功能,可以在您正在通话时提醒有来电呼入(此 功能仅可用于语音通话)。

在主屏界面,按菜单键进入设置–>通话设置–>其它基本 设置–>选择呼叫等待。

# <span id="page-31-2"></span>呼叫限制

呼叫限制功能,可限制特定通话类型或阻止对方拨打您的 手机。

1、在主屏界面,按菜单键进入设置->通话设置->语音呼

#### 叫限制或视频呼叫限制

- 2、选择呼叫限制类型。
- 3、选择要限制的通话类型。

<span id="page-32-0"></span>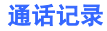

通话记录中分类列出了"已接电话"、"已拨电话"、"未 接来电"和"呼叫失败"电话,您可以按类型筛选查看通 话记录。

- 1、主屏界面点按 进入拨号界面。
- 2、拨号界面选择通话记录。
- 3、选择欲查看的详细信息记录。

# <span id="page-32-1"></span>近距离传感器

接听及拨打电话时,若手机位于耳旁,一旦感应到物体, 此传感器将自动关闭屏幕。这样可防止在通话过程中误操 作,且有助于延长电池寿命,您可通过电源键解锁屏幕。

<span id="page-32-2"></span>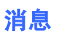

# 新建短信

#### 1、主屏界面点按信息。

- 2、点按消息界面左上角的新建按钮
- 3、直接输入收件人号码,或点按"收件人"从联系人列 表中选择联系人,可多选。
- 4、编辑要发送的内容。
- 5、点按发送按钮。

#### 回复短信

- 1、在消息列表中,点按要回复的消息联系人进入。
- 2、在消息编辑框处输入所要回复的内容。
- 3、点按发送按钮。

#### 删除消息

同号删除(消息视图模式下有该功能):

- 1、在消息列表中,点按要删除的消息。
- 2、点按菜单键,弹出菜单中洗择"删除",删除消息界面洗 择"删除"按钮。
- 3、弹出删除对话框,点按"确定",即可删除同一号码 的所有消息记录。

选择删除:

- 1、在消息列表中,点按菜单键,弹出菜单中选择"删除"。 2、再选择要删除的消息,可多选。
- 3、选择要删除的消息后点按"删除"按钮。
- 4、弹出删除对话框,点按"确定",删除所有选中消息。

注意:消息删除后将无法恢复,须谨慎操作。

#### 发送彩信

- 1、主屏界面点按信息。
- 2、点按消息界面左上角的 <sup>新建</sup> 按钮。
- 3、直接输入收件人号码,或点按"收件人"从联系人列 表中选择联系人,可多选。
- 4、点按菜单键->添加主题,添加彩信主题。
- 5、点按屏幕下方 $\mathscr O$ , 可添加附件。
- 如欲创建多页彩信以输入更多内容,点按**菜单键–>添加** 页。
- 6、点按发送按钮。

#### 查看短信和彩信

- 1、主屏界面点按信息。
- 2、在消息视图下选择短信或彩信。

在信息列表界面,可使用以下选项:

- · 如欲更改查看模式, 点按菜单键->文件夹视图。
- ·如欲删除信息,点按菜单键**–**>删除。
- · 如欲将信息备份到存储卡上, 按下菜单键->备份消息。

#### 使用安全信箱保护个人信息:

- 1、主屏界面点按信息。
- 2、点按菜单键–>移动。
- 3、选择要移动至安全信箱的信息。
- 4、选择移动–>安全信箱。

如欲访问安全信箱,点按菜单键**–**>安全信箱。首次访问安 全信箱时,需要设置并确认密码。

# <span id="page-34-0"></span>通讯录

通讯录可以管理您存储在手机内存或 SIM 卡上的各类联

系人信息,可保存联系人的姓名、手机号码、电子邮件、 生日及更多信息,信息可以进行分类管理,查询方便快捷。

# 新建联系人

- 1、主屏界面点按通讯录。
- 2、点按通讯录界面左上角的 <sup>新建</sup> 按钮。
- 3、输入联系人信息。

4、选择存储位置(SIM 卡所保存的联系人数量可能随卡 的不同而有所差异)。

5、当输入信息完成时,选择保存将联系人添加到相应的 存储位置。

# 从拨号界面添加联系人

1、主屏界面点按 进入拨号界面。

2、输入电话号码。

#### 3、选择添加至通讯录–**>**新建联系人。

- 4、输入联系人信息。
- 5、选择存储位置。

6、当输入信息完成时, 洗择保存将联系人添加到存储器。

#### 查找联系人

1、主屏界面点按通讯录。

2、点按"请输入名字"字段,并输入联系人姓名的中文 字符或英文字符。随着输入字符,屏幕显示与输入相符的 联系人。

3、从联系人列表中选择联系人姓名。

#### 复制联系人

可以将联系人从手机复制到 SIM 卡上,反之亦然。当把

手机联系人复制到 SIM 卡上时,只可存储联系人的名字 和电话号码。

- 1、主屏界面点按通讯录。
- 2、点按菜单键–**>**复制到手机或复制到 **SIM** 卡。
- 3、请勾选要复制的联系人前的复选框。
- 4、选择联系人后,选择复制到手机或复制到 **SIM** 卡。

# 备份联系人

您可随时备份或恢复手机号簿,解决换机或丢机时的号簿 恢复难题。

- 1、主屏界面点按通讯录。
- 2、点按菜单键–**>**备份。
- 3、选择本地备份或号簿管家以将联系人备份到本地或号 簿管家。

# 4、选择确定。
5、选择手机通讯录,然后选择屏幕下方的至存储卡;或 讲入号簿管家界面, 洗择通讯录, 然后洗择快速同步。

### 创建联系人组

通过创建联系人组,可向整个组发送信息或电子邮件。

- 1、主屏界面点按通讯录。
- 2、通讯录界面选择组选项卡。
- 3、选择新建以新建组。
- 4、输入组名称和备注,并为组设置铃声。
- 5、点按菜单键–**>**保存。

# **SIM** 卡应用

手机支持 STK 功能, 您可以获得网络运营商提供的增值 服务。这些项目中的服务内容可能需要另行开通或者需要 付费使用,详细内容请与网络运营商确认。

# 第三章 移动特色业务

# 音乐随身听

音乐随身听是无线音乐俱乐部会员的新增特色服务功能, 通过客户端软件的方式,向用户提供海量音乐的在线听 歌、全曲下载和便捷的彩铃订购、振铃下载、音乐搜索等 服务。

您可通过音乐随身听在线听歌或播放本地音乐。 注:如欲了解更多业务资费及其它详情请咨询当地运营 商。

## 在线音乐

- 1、在程序列表中选择音乐随身听–**>**在线音乐。
- 2、查找并收听您喜爱的歌曲。

#### 播放本地音乐

- 1、请先将音乐文件传输到存储卡中。
- 2、主屏界面选择音乐随身听–**>**本地音乐。
- 3、点按菜单键–**>**扫描音乐以更新音乐库。
- 4、选择相应音乐类别中的歌曲播放。

# 飞信

飞信是中国移动通信推出的一款综合即时通信工具。它集 成了聊天、交友、互动、娱乐等功能,为用户提供了一个 沟通和展示自己的平台。通过注册成为飞信用户,您将享 有以下功能:免费短信、语音聊天、文件互传等。

注:如欲了解更多业务资费及其它详情请咨询当地运营 商。

### 登录飞信

1、主屏界面选择聊天或者在应用程序列表中选择飞信并

登录。

2、手机会自动以您的飞信帐户登录。

### 发起会话

- 1、在程序列表中选择飞信并登录。
- 2、在所有列表中选择联系人, 聊天屏幕随即被打开。
- 3、输入信息并洗择发送。

### **MM**

中国移动应用程序商场 Mobile Market(简称 MM),是聚合 各类开发者及其优秀应用,服务及内容满足多类型终端客 户实时应用下载需求的商场。您可以在此查找、下载、试 用、购买、管理和评价适合自己手机终端的应用商品。 注:如欲了解更多业务资费及其它详情请咨询当地运营 商。

1、应用程序列表选择 **MM**。

2、进入不同类别选项体验、下载和购买游戏、软件、音 乐、视频等手机应用和数字商品。

快讯

"快讯"是中国移动提供的一项资讯类业务,移动信息服 务使您可以实时接收快讯的最新资讯并在待机屏幕上滚 动显示。

注:如欲了解更多业务资费及其它详情请咨询当地运营 商。

- 1、应用程序列表选择**快讯**。
- 2、选择频道。
- 3、实时接收快讯的最新资讯。

# **139** 邮箱

139 邮箱是通过主动推送的方式将邮件发送到用户的手 机终端。用户可以通过手机终端阅读电子邮件正文和附 件,还可以直接回复、转发和撰写新的电子邮件并发送。 注:如欲了解更多业务资费及其它详情请咨询当地运营 商。

#### 1、主屏界面洗择邮件。

2、选择开通 **139** 邮箱可发送注册请求到 139 邮箱服务器, 或选择获取已有帐号以通过短信获取帐户参数。

# 号簿管家

"号簿管家"是中国移动为客户提供的以通讯录为基础的 业务,您可随时备份或恢复手机号簿,解决换机或丢机时 的号簿恢复难题。

注:如欲了解更多业务资费及其它详情请咨询当地运营 商。

- 1、应用程序列表选择号簿管家。
- 2、选择要同步的数据类型。
- 3、点按菜单键选择各子菜单。

# 手机导航

手机导航是在手机上以客户端、WAP 等形式通过图形或 文字界面实现定位、位置搜索、路线规划等功能的位置服 务。

注:如欲了解更多业务资费及其它详情请咨询当地运营 商。

1、应用程序列表选择手机导航。

2、按照屏幕提示进行位置查询、语音导航和路线规划等。

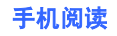

商。

手机阅读是中国移动通过多样化的阅读形式向客户提供 各类电子书内容,以在线和下载为主要阅读方式的自有增 值业务。您可以选择感兴趣的内容在线阅读,也可请求下 载之后离线阅读,享受随身阅读的乐趣。 注:如欲了解更多业务资费及其它详情请咨询当地运营

1、应用程序列表选择手机阅读。

2、按照屏幕提示访问电子书库,选择电子书内容在线阅 读或下载后离线阅读。

## 手机证券

手机证券是中国移动向客户提供的证券应用服务,包括实 时图形化行情、多券商在线交易以及各类专业资讯,方便

用户实时把握证券市场脉搏。

注:如欲了解更多业务资费及其它详情请咨询当地运营

1、应用程序列表选择手机证券。

2、通过动态行情、在线交易、财经资讯等以查看股市行 情。

# 手机视频

商。

手机视频提供了基于移动网络收看音视频节目的功能,您 可实时通过手机下载和在线观看新闻、影视、体育等各类 精彩视频内容。

注:如欲了解更多业务资费及其它详情请咨询当地运营 商。

1、应用程序列表选择手机视频。

# 第四章 连接

2、搜索并播放视频。

您可以使用手机浏览网页及网上冲浪,点按主屏界面浏览 器或应用程序列表移动梦网进入互联网浏览器。

网上冲浪:您可以浏览以计算机浏览器为基础而设计的网 页,手机向左侧旋转即可以获得更宽的观看角度。

# 浏览网页

### 打开网页

您可通过主屏界面的快捷搜索输入栏协输入网址并选择 "网络搜索"进行打开网页, 或通过**浏览器或移动梦网**应 用程序打开网页。

访问特定网页:请在网址导航输入栏中,输入网页地址, 然后选择转至。

### 图标注释

点按主屏界面浏览器或应用程序列表移动梦网进入互联 网浏览器,在打开页面中用手指在页面上轻轻划动,屏幕 下方弹出如下图标:

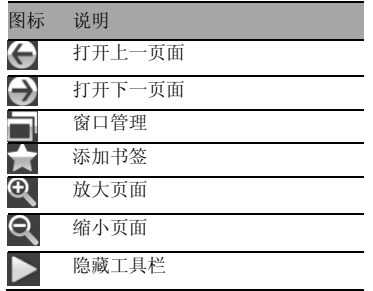

## 滚动浏览页面

您可以轻按并拖移页面上的任何地方,页面随着移动,拖 移时链接不会被激活,如果您点按链接,才会重新打开页 面。

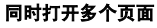

- 1、打开一个页面,用手指在页面上轻轻划动,弹出菜单 中洗择
- 2、当前窗口页面中显示已打开的页面。
- 3、点按新窗口, 在打开的页面网址导航栏中输入网址后 点按转至。
- 4、连续打开多个页面后,用手指在页面上轻轻划动,弹 出菜单中选择 ,当前窗口页面显示所有已打开页面。

### 使用书签

您可以给网页添加书签,从而无需输入地址便可以随时快 速访问它们。您可以添加当前页到书签或新建书签。

#### 添加当前页到书签:

- 1、地址栏输入网址浏览网页。
- 2、用手指在页面上轻轻划动, 弹出菜单中洗把
- 3、添加书签页面编辑书签名称、收藏夹后,点按确定。

### 新建书签:

- 1、地址栏输入网址浏览网页。
- 2、点按菜单键**–**>书签**–**>新建。
- 3、编辑书签名称、地址,书签默认存储在"我的收藏" 里。
- 4、点按"确定"。

### 打开书签网页:

1、点按主屏界面**浏览器**或应用程序列表移动梦网进入互 联网浏览器。

#### 2、点按菜单键**–**>书签。

#### 3、点按要查看的网页书签。

## 查看和清空历史记录 查看历史记录:

1、在应用程序列表中选择浏览器或移动梦网进入互联网 浏览器。。

2、点按菜单键**–**>历史记录。

3、在列表中选择您要查看的历史记录,点按进入并浏览。

#### 删除某一个历史记录:

在历史记录列表中,长按某一历史记录,弹出菜单中选择 从历史记录中删除。

### 清空历史记录:

1、在历史记录列表界面, 选择清除当天记录, 可清除当

天所浏览网页的历史记录。

- 2、在历史记录列表界面,选择清除。
- 3、洗中要删除的历史记录,可多洗, 或洗择**全选**, 占按 删除–>确定。

提示:如果您暂不浏览网页,请彻底退出浏览器(长 按右上角返回按钮;或菜单键->更多->退出,"退出浏 览器"对话窗口中选择"确定")。

# 邮箱

您可以通过邮件发送和接收文本、图片和其它附件。应用 程序列表邮箱进入邮箱程序。

#### 设置电子邮件帐户

您可以直接在手机上设置或更改电子邮件帐户。

1、应用程序列表点按邮箱进入新建帐户界面。

2、选择手动设置。如欲设置 139 邮箱邮箱帐户,选择 **139**。

3、输入电子邮件地址和密码,然后选择下一步。

4、按照屏幕提示进行操作。

#### 发送邮件

1、应用程序列表, 选择邮箱->电子邮件帐户。

2、选择新建。

3、在收件人栏里输入邮箱地址,可输入多个。也可以点 按收件人,然后从联系人列表中选择邮箱地址,可多选。 4、输入邮件的主题和内容。

如需发送附件,请点按屏幕左下方 添加附件。

5、编辑完成后,点按屏幕右下方的发送按钮。 如有邮件暂未发出,将会出现在"发件箱",发送完成会 出现在"已发送"中。

## 查看邮件

- 1、应用程序列表, 洗择**邮箱->**电子邮件帐户。
- 2、点按菜单键**–**>接收与发送以更新信息文件夹。
- 3、选择相应要查看的文件夹。
- 4、选择要查看的电子邮件信息。
- 查看邮件时,您可使用以下选项:
- · 如欲回复邮件, 长按此邮件并选择回复。
- ·如欲回复邮件给所有收件人,长按此邮件并选择回复所 有人。
- · 如欲转发邮件, 长按此邮件并选择特发。
- 如欲将邮件标记为已读或未读, 长按此邮件并选择标记 为已读或标记为未读。
- ·如欲将邮件移动到其它文件夹,长按此邮件并选择移动。
- ·如欲保护邮件以防删除,长按此邮件并选择标记为锁定。
- · 如欲删除邮件, 长按此邮件并选择删除。
- ·如欲搜索邮件,点按菜单键**–**>搜索邮件。
- ·如欲按需要给邮件排序,点按菜单键**–**>排列方式。

# 蓝牙

通过蓝牙可以与其它具有蓝牙功能的无线设备连接。设备 之间的墙壁或其它障碍物可能会影响无线连接。

### 开启蓝牙无线功能:

1、在主屏界面,按菜单键进入设置**–**>蓝牙设置。

2、选中蓝牙旁边的复选框开启蓝牙功能;

### 搜索并配对蓝牙设备:

1、在主屏界面,按菜单键进入设置**–**>蓝牙设置**–**>扫描设

### 备。

2、选择一个设备。

3、输入蓝牙无线功能 PIN 码或要配对的设备的蓝牙 PIN

### 码,洗择确定。

当要配对的设备的所有者输入相同的蓝牙无线功能 PIN 并接受连接时,即完成配对。

提示:如果要配对的设备具有固定的 PIN 码(如蓝牙 耳机 PIN 码可能为 0000 或 1234),则必须输入相应 的 PIN 码。

## 使用蓝牙无线功能发送数据:

1、从文件管理器或其它应用程序中选择要发送的数据, 如联系人或媒体文件等。

- 2、点按菜单键**–**>共享或分享**–**>以蓝牙。
- 3、搜索已启用蓝牙的设备并与之配对。

#### 使用蓝牙无线功能接收数据:

1、在主屏界面,按菜单键进入设置**–**>蓝牙设置**–**>可被查 找。其它蓝牙设备可以发现本机的时间为 120S。 2、收到蓝牙配对请求时,输入蓝牙无线功能 PIN 码,并 选择确定。

3、收到数据接收请求时, 洗择接收。

收到的数据将根据数据类型保存到相应的应用程序或文 件夹,如联系人将保存到通讯录。也可进入文件管理器 **–**>**bluetooth** 目录下查看。

#### **WLAN**

本机支持 WLAN 功能, 您可以在 WLAN 覆盖区域内实现 无线上网。

### 启动 **WLAN** 功能

在主屏界面,按菜单键进入设置**–**>无线局域网设置 **–**>**WLAN**(勾选 WLAN 前的复选框)。

### 寻找并连接 **WLAN**

1、在主屏界面,按菜单键进入设置**–**>无线局域网设置 **–**>**WLAN** 设置。

- 2、在网络下洗择相应的无线网络。
- 3、输入无线网络密码并洗择连接

## **GPS**

本机配有全球定位系统(GPS)接收器,您可通过 GPS 功能使用导航和定位服务。

### 启动 **GPS** 功能

在主屏界面,按菜单键进入设置**–**>位置**–**>**GPS**(勾选 GPS

前的复选框)。

#### 网络辅助 **GPS**

网络辅助 GPS 可提高手机定位功能的速度和精确度。 主屏界面点按设置**–**>位置**–**>网络辅助 **GPS**(勾选网络辅 助 GPS 前的复选框)。

使用网络辅助 GPS 访问应用程序时,会自动下载 GPS 数据,如欲避免产生不必要的网络连接费用,可取消该功 能。

# 通过 **USB** 连接

## 向存储卡传送文件

1、将存储卡插入手机。

### 2、使用选配的 USB 数据线连接手机至 PC 端,手机端弹 出提示框中选择大容量存储模式;

3、打开 PC 端识别到的该移动存储设备,即手机存储卡; 4、将文件传送到存储卡;

5、完成后,断开手机与 PC 端的连接,请单击 PC 端任 务栏上的存储设备图标,然后点击选项以安全移除大容量 存储设备,以免数据丢失或损坏存储卡。

## 同步

通过 ODS (OPhone 桌面套件)软件可以进行同步和备 份手机的联系人、日历、短信、邮件等。

#### 安装 **OMS** 桌面套件:

1、Ophone PC 桌面套件文件已存储在手机内置的 2G 存 储卡中电脑连接助手文件夹下;

2、使用 USB 数据线连接手机至 PC 端, 在手机上选择大 容量存储模式;

3、存储卡中电脑连接助手文件夹下打开 Ophone PC 桌

面套件文件,依据您的电脑操作系统选择相应安装文件;

- 4、遵循屏幕上的安装向导完成安装;
- 5、重新启动计算机。

## 同步联系人:

- 1、使用 USB 数据线连接手机至 PC 端;
- 2、手机端弹出提示框中洗择**同步:**
- 3、打开 PC 端的 **OPhone** 桌面套件;
- 4、在联系人页面,进行新建或编辑联系人;
- 5、点击同步按钮,进入同步设置页面;

6、数据流向框中选择相应的同步模式,点击确定,将手 机联系人和桌面套件联系人进行同步;

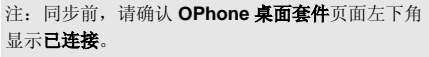

## 短信备份:

- 1、使用 USB 数据线连接手机至 PC 端;
- 2、手机端弹出提示框中选择同步;
- 3、打开电脑端的 **OPhone** 桌面套件;
- 4、在消息界面,选择设备**->**备份**/**还原;
- 5、洗择各份,洗择要备份的路径和文件名,洗择保存->
- 下一步, 按屏幕提示完成备份操作:
- 6、备份完成界面,点击完成,即可完成短信备份。

## 短信恢复:

- 1、使用 USB 数据线连接手机至 PC 端;
- 2、手机端弹出提示框中选择同步:
- 3、打开电脑端的 **OPhone** 桌面套件;
- 4、在消息界面,选择设备**->**备份**/**还原;
- 5、选择还原, 选择要恢复文件的路径和文件名, 按屏幕

提示完成还原操作;

6、任务完成界面,点击完成,即可完成短信还原。

注:短信备份/恢复前,请确认 **OPhone** 桌面套件页面左 下角显示已连接。

# 将手机作为调制解调器

Ophone 桌面套件已安装的基础上,请确保电脑上已配置 好以下 1、2 项:

1、PC 端查看设备管理器–>调制解调器中,出现"Lenovo 03 USB Modem"," Lenovo 03 USB Modem"属性**–**> 高 级 **–**> 额外设置 **–**> 额外的初始化命令设置成: AT+CGDCONT=4,"IP","CMNET","",0,0。

2、在网络连接里,出现"Lenovo 03 USB Modem"和此 链接使用的"Lenovo 03 USB Modem", 把由话号码设 置为:\*99#。

3、使用 USB 线连接手机和 PC, 弹出菜单中选择调制解 调器模式。

4、使用已经建好的基于"Lenovo 03 USB Modem"的拨 号连接进行拨号。

注:创建调制解调器连接的方法可能因电脑的操作系 统而有所不同。

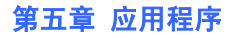

# 照相机

手机内置 500 万摄像头可拍摄照片和录制视频。在使用相 机前请插入存储卡。

### 拍摄照片:

1、应用程序列表,选择相机。

2、水平放置手机,将镜头对准拍照对象。

3、长按住屏幕拍摄按钮,取景器屏幕的中间会出现一个 对焦框。

4、当对焦框呈绿色时,相机已对准目标。

5、放开拍摄按钮会自动拍摄并保存照片。

## 查看照片:

拍好的照片将以缩略图显示在屏幕左下角,点按缩略图图

标,将回放之前拍摄的照片,点按菜单键,可通过弹出菜 单选项对照片做共享、删除、修剪等操作。 或点按菜单键,弹出菜单中选择图片,可查看用相机拍摄 的照片。

### 调节相机设置:

在使用相机时,可使用取景器界面圆形菜单中的选项调节 相机设置:

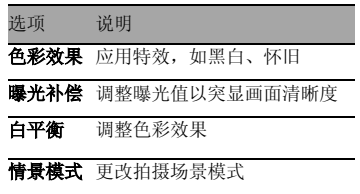

对伟方式 调整为自动对佳或微距

其他设置 调整照片大小、照片质量、 ISO(调整相机图像传感器的敏 感度)、自拍延时时间

## 录像:

- 1、应用程序列表,选择相机。
- 2、点按取景器右下角 中切换到摄像机模式。
- 3、水平拿住手机,将镜头对准拍摄对象。
- 4. 占按录像按钮 ,开始录制。
- 5、取景器顶部显示录制时长。
- 6、停止摄像请点按

### 查看视频文件:

拍摄好的录像将以缩略图显示在屏幕左下角,点按缩略图

图标,将显示之前拍摄的录像,点按菜单键,可通过弹出 菜单选项播放、共享、删除录像及查看录像详细信息。 或点按菜单键,弹出菜单中选择视频,可查看本机所有视 频文件。

### 调节摄像机设置:

在使用摄像机时,可使用取景器界面圆形菜单中的选项调 节摄像机设置:

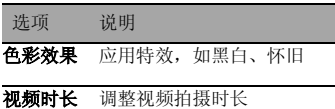

白平衡 调整色彩效果

视频画质 调整视频画质级别

视频尺寸 调整视频尺寸大小

情景模式 更改拍摄场景模式

# 图片

## 查看图片

- 1、应用程序列表,选择图片。
- 2、选择要查看的图片。

查看图片时,可使用以下选项:

- ·预览图片时,如欲查看更多图片,可向左或向右滑动屏 幕。
- ·如欲放大或缩小图片,可双击屏幕。
- ·如欲共享图片,点按菜单键**–**>共享,可通过蓝牙、消息、

邮件的方式共享图片。

- ·如欲旋转图片,点按菜单键**–**>旋转,可将图片向左或向 右旋转。
- ·如欲删除图片,点按菜单键**–**>删除**–**>确定。
- ·如欲修剪图片,点按菜单键**–**>修剪。
- ·如欲将图片以幻灯片方式显示,点按菜单键**–**>播放幻灯
- 片,点击屏幕可停止幻灯片显示。
- ·如欲将图片设置为壁纸,点按菜单键**–**>壁纸。

# 视频

## 查看视频文件

- 1、应用程序列表,选择**视频**。
- 2、视频列表界面选择要查看的视频文件。

播放视频时,可使用下列选项控制视频播放过程:

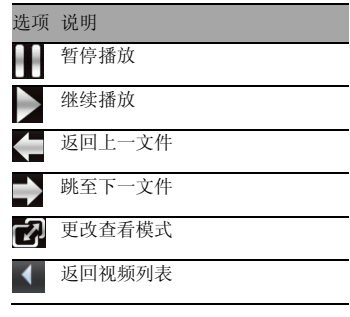

### 文件按名称重新排序。点按菜单键**–**>删除,可删除视频文 件。

# 录音机

## 创建录音:

- 1、应用程序列表,选择**录音机**。
- 2、点按 开始录音。
- 3、点按 可停止录音,录音将自动保存。
- 4、录音完成后,点按 可回放录音。
- 5、点按 可查看录音列表。

## 管理视频文件

- 1、应用程序列表,选择视频。
- 2、视频列表界面,点按菜单键**–**>按名称排序,可将视频

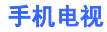

手机电视是为用户提供以视频为主要形式的节目体验,您 可以通过手机实时收看以广播方式传送的电视节目。

注意:使用手机电视功能时,请先拔出手机电视天线。

1、应用程序列表,选择手机电视,打开手机电视应用程序, 将显示全部频道列表。

2、频道列表界面点按菜单键,选择以下选项:

节目单:查看详细的节目单,左右滑动屏幕可在频道之间 进行切换。

套餐订购管理:可订购本地套餐及查看已订套餐。

业务管理:开通、暂停、注销手机电视业务。

更多:可以操作搜索节目、我的视频、更新节目单、设置、 帮助和退出。

如果您所在城市处于未开通 MBBMS 业务地区,将进入 CMMB 模式的手机电视,只能够收看广电未加密电视节 目。

在 CMMB 模式的手机电视频道列表中点按菜单键, 选择 以下选项:

重新搜索:重新搜索频道列表。

我的视频:查看在观看电视时录制的视频文件。

设置:设置常规设置和 CMMB 设置。

注意:收看 CMMB 模式的电视时,请先在 CMMB 设 置的所在城市中选择您所在的城市名称,再进行搜索 频道。若您所在的地区不在预置的城市列表中,请在 频道列表界面点按菜单键**–**>设置**–**>扫描类型,选择 扫描类型中的全频点扫描,点按确认后再进行搜索频 道。

详情请咨询 10086。

# 应用软件

通过应用软件,您可以查看手机中各应用程序(包括附加 的应用程序)及其占用的存储空间。

### 查看内置的应用软件:

1、应用程序列表,选择应用软件**–**>应用管理器,出现一 个包含所有内置应用软件的列表,含有各程序的大小信 息。

2、从列表中选择应用软件可启动。

### 查看附加的应用软件:

1、应用程序列表,选择应用软件**–**>工具箱,出现一个包 含所有已安装的附加应用软件的列表,含有各程序的大小 信息。

2、从列表中选择应用软件可启动。 如欲将应用软件更新到最新版本,点按菜单键**–**>软件更 新。

# 文件管理器

通过文件管理器,您可以访问存储在存储卡上的所有图 像、音视频文件及其它类型的文件,并对其进行管理。

## 浏览文件:

1、应用程序列表, 选择文件管理器。

2、选择相应的文件查看。

文件管理器中,您可通过点按**菜单键**使用以下选项:

- · 如欲创建新文件夹, 选择新建文件夹。
- · 如欲给文件排序, 选择排序。

· 如欲将文件复制或移动到其它文件夹中, 选择复制或剪 切。

·如欲使用蓝牙无线功能将文件发送给他人,选择更多**–**> 蓝牙传输。

### 搜索文件:

- 1、应用程序列表,选择文件管理器。
- 2、点按菜单键**–**>本地搜索。

3、在搜索字段中输入关键字,选择A。手机会根据输入 的关键字搜索所有文件和数据。

4、选择要查找的文件或数据。

## 计算器

通过计算器,您可进行加、减、乘、除的基本运算。 应用程序列表,选择计算器,点按加、减、乘、除等按钮

```
进行计算操作。
```
# 闹钟

## 设置闹钟:

- 1、应用程序列表,选择闹钟。
- 2、点按闹钟开关按钮 <sup>已关闭</sup> > <sup>已开启</sup>开启闹钟。
- 3、设置闹钟详细信息。
- 4、完成后点按屏幕右上角

## 停止闹钟:

闹钟响起时:

- ·选择停止,可关闭闹钟。
- 选择延时提醒, 可在指定时间长度后重新响起闹钟。

# 世界时钟

## 查看其它时区时间:

- 1、应用程序列表,选择世界时钟。
- 2、点按菜单键**–**>添加城市。
- 3、从城市列表中选择城市,点按选择。
- 4、新添加城市及当地时间将显示在世界时钟界面。

## 设置日期和时间:

- 1、应用程序列表,选择世界时钟。
- 2、点按菜单键**–**>日期时间设置。
- 3、设置日期和时间,并选择相应的日期格式。

# 日历

日历可以让您方便地安排日程、约会或其他和日期时间相

### 关的活动。

## 创建日历事件:

- 1、应用程序列表,选择日历。
- 2、选择新建。
- 3、输入事件详细信息并调整事件设置。
- 4、选择保存。

# 查看日历事件:

如欲更改日历视图模式:

- 1、应用程序列表,选择日历。
- 2、点按**菜单键->视图切换**,选择要更改的视图模式(月 历、周历、日历和日程)。

如欲查看已设定的日历事件: 1、应用程序列表,选择日历。

### 58

2、在日历界面上选择设定事件的日期。月视图模式下, 设置有日历事件的日期标有蓝色指示条。

3、选择要查看其详细信息的事件。

# 待办事项

## 创建任务:

- 1、应用程序列表,选择待办事项。
- 2、选择新建。
- 3、输入任务的详细信息。
- 4、选择保存。

# 查看任务:

- 1、应用程序列表,选择待办事项。
- 2、选择任务以查看或编辑其详细信息。

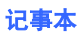

## 创建记事:

- 1、应用程序列表,洗择记事本。
- 2、选择新建。
- 3、在内容字段输入记事内容。
- 4、选择保存。

## 查看记事:

- 1、应用程序列表,选择记事本。
- 2、选择记事以查看或编辑其详细信息。

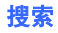

您可以使用搜索功能进行本地搜索和网络搜索,方便地寻 找和管理文件。

- 1、在应用程序列表中选择搜索。
- 2、选择本地搜索或网络搜索。
- 3、在搜索输入框输入要搜索的关键字。
- 4、点按

# 备份

备份程序支持用户个人数据、系统设置、系统软件数据以 及第三方应用程序的备份和恢复,防止由于误操作等原因 造成的数据丢失。

## 备份数据

- 1、应用程序列表,选择备份。
- 2、在各份选项卡中, 选中要备份选项前的复选框。
- 3、点按至存储卡**–**>确定。
- 4、输入备份文件名称并洗择确定。
- 5、备份完成后, 选择确定。

### 还原数据

- 1、在应用程序列表,选择各份。
- 2、在已备份选项卡中,选择要还原的备份文件。
- 3、选择要还原的数据类型。
- 4、选择还原**–**>确定。
- 5、完成数据还原后,选择确定,手机将重新启动。

## 金软 **Office**

您可通过金软 Office 来浏览和编辑存放在存储卡中的 Word 及 Excel 文档,浏览 PowerPoint 文档及 PDF 文档。

### 使用 **Word** 文档编辑器 创建 **Word** 文档:

- 1、在应用程序列表,选择金软 **Office**。
- 2、选择 **Word** 文档编辑。
- 3、选择创建新文件。
- 4、选择空白文档或预置模板**–**>确定。
- 5、编辑文档。
- 如欲打开输入面板,选择
- 如欲打开文本格式工具栏, 选择
- ·如欲插入图像、日期和时间,点按菜单键–**>**插入。

·如欲更改段落格式,点按菜单键**–**>格式。 6、编辑完成后,点按菜单键**–**>文件**–**>保存,输入文件名 并选择确认。

### 查看和编辑 **Word** 文档:

- 1、在应用程序列表,选择金软 **Office**。
- 2、选择 **Word** 文档编辑。
- 3、选择打开文件。
- 4、按需要查看或编辑文档。

# 使用 **Excel** 文档编辑器

## 创建 **Excel** 文档:

- 1、在应用程序列表,选择金软 **Office**。
- 2、选择 **Excel** 文档编辑。
- 3、选择创建新文件。
- 4、选择单元格, 在 OK 按钮后的输入框中输入文本, 然

#### 后点击 **OK**。

- 如欲打开文本或单元格式工具栏,选择 $\bigcirc$ .
- ·如欲插入图像、单元格、工作表或函数,点按菜单键**–**> 插入。
- ·如欲更改行高或列宽,点按菜单键**–**>格式。

5、编辑完成后,点按菜单键**–**>文件**–**>保存,输入文件名 并选择确认。

### 查看和编辑 **Excel** 文档:

- 1、在应用程序列表,选择金软 **Office**。
- 2、选择 **Excel** 文档编辑。
- 3、选择打开文件。
- 4、按需要查看或编辑文档。

## 浏览 **PowerPoint** 文档

- 1、在应用程序列表,选择金软 **Office**。
- 2、选择 **PowerPoint** 文档浏览。
- 3、选择打开文件。
- 4、选择要查看的文件。

## 浏览 **PDF** 文档

- 1、在应用程序列表,选择金软 **Office**。
- 2、选择 **PDF** 文档浏览。
- 3、选择打开文件。
- 4、选择要查看的文件。

# 客户服务

在应用程序列表,选择客户服务,通过电话、短信或网络

以获取各种服务和信息。

| 服务     | 功能         |
|--------|------------|
| 服务指南   | 查看手机售后服务热线 |
|        | 电话和网址      |
| 客户服务热线 | 致电中国移动客服中心 |
| 短信营业厅  | 向中国移动客服中心发 |
|        | 送短信        |
| 掌上营业厅  | 访问中国移动在线客服 |
|        | 中心         |
| 客户经理   | 致电客服中心的联系人 |
| 客户服务设置 | 设置客服中心联系人的 |
|        | 姓名和电话号码    |

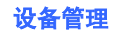

- 1、在应用程序列表, 选择设备管理。
- 2、选择软件更新服务。
- 3、选择软件更新,以查看服务器上的可用更新。
- 4、下载可用更新。
- 5、下载完成后,选择软件更新服务**–**>立即安装更新包。
- 6、按照屏幕提示完成升级过程。

# 我的收藏

- 1、在应用程序列表,选择我的收藏。
- 2、选择媒体类型。

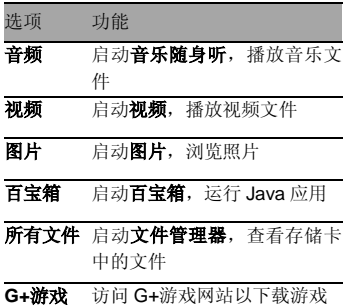

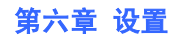

您可以自定义手机的设置,如:设定个性桌面墙纸、日期 与时间, 还可以设置其他的特定操作。 应用程序列表,选择设置,进入设置管理列表。

## 网络相关设置

# 通话设置

·固定拨号

禁用固定拨号:启用或禁用固定拨号功能,该功能可限制 仅能拨打固定拨号列表中的号码。在启用或禁用该功能 时,必须输入 SIM 卡附带的 PIN2 码。

固定拨号列表:设置固定拨号列表的联系人。

- 语音呼叫限制: 限制呼入或呼出语音电话。
- ·语音呼叫转移: 将语音来电转移到设定的号码。

#### ·其它基本设置

显示我的号码: 拨出电话时向接收人显示自己的手机号 码。

呼叫等待:线路忙时处理呼入的电话。

自动接听:在非静音模式下,连接耳机时自动接听来电。 自动重拨:自动重拨呼叫失败的电话。

·可视电话转语音设置: 设置是否在视频通话连接失败时 尝试语音通话。

- 视频呼叫限制: 限制呼入或呼出视频电话。
- · 视频呼叫转移: 将视频来电转移到设定的号码。
- ·可视电话替代图片: 设置关闭摄像头时, 洗择要向对方 显示的图像,以替代自己的实时图像。
- 本机号码: 存储和管理自己的号码。
- •呼叫前预设号码: 设置拨号前缀号码。
- •快速拨号: 为联系人设置快速拨号数字。
- ·短信拒接: 设置拒接来电后向来电者发送的短信。
- •语音信箱:输入语音信箱号码访问语音信箱。语音信箱 号码可从当地运营商处获取。
- ·通话计时器: 设置通话时提醒自己通话已持续的时间。
- · 扮号按键音: 设置拨号时的按键声音。
- 电话振动提醒: 设置呼出电话接通时振动。

#### 移动网络设置

- 当前网络: 查看当前所使用网络的信息。
- **运营商洗择**: 搜索可用网络。
- ·优先网络:设置优先网络列表。
- · 搜索模式: 设置网络选择方法: 手动或自动。
- · 网络模式: 洗择网络类型。
- · 无线接入模式: 设置手机连接的网络通信类型(3G 或 2G)。

#### 数据连接

- · 开机时连接: 设置手机是否在开机时连接数据服务。
- · 数据漫游: 设置手机是否在漫游时连接数据服务。
- •接入点: 在每个接入点群组中添加接入点。

# 基本设置

### 显示

- ·亮度: 设置屏幕亮度。
- 字体设置: 设置字体大小。
- ·锁屏时间:设置关闭屏幕背景灯前手机等待的时间长度。
- ·自动旋转屏幕: 设置旋转手机时是否自动改变屏幕显示 方向。

## 主屏设置

·选择主屏**:**可以选择或切换联想主屏或者 OPhone 主屏.

• 更换解锁图片: 当解锁手机时, 您会看到背景图片, 您 可以使用手机附带的图片,也可以自定义个性图片。

## 声音设置

- 提醒方式: 设置手机在来电时的提醒方式。
- •音量: 调整手机铃声的音量大小。
- ·铃声:如果手机来电提醒方式为铃声,可在该铃声选项 中选择喜欢的铃声。
- 消息提示音: 设置收到新消息时的提示音。
- ·邮件提示音: 设置收到新邮件时的提示音。
- 日程表提示音: 设置日历活动时间到达时的提示音。
- ·闹铃提示音: 设置闹铃到达的提示音。
- 飞信提示音: 设置收到新飞信消息的提示音。

### 电池信息

查看电池状态和电池电量。

### 日期和时间设置

- 设置日期: 设置手机当前要显示的日期。
- · 设置时间, 设置手机当前要显示的时间。
- ·设置时区: 设定本地时区。
- 24 小时模式: 设定显示 24 小时模式/12 小时模式
- 设置日期显示的格式。

### 位置

- ·**GPS**:设置卫星定位。
- · 网络辅助 GPS: 设置手机自动下载数据以提高定位的 速度和精确度。
- •时间同步: 将手机的时间与 GPS 卫星信号的时间保持 同步。

## 语言和输入法设置

• 选择语言: 设置手机显示的语言。

·**Ophone** 输入法:修改 Ophone 输入法的屏幕键盘设置。 • 自定义单词表: 向自定义单词表中添加或删除字词。这 些字词会在输入时作为拼写建议显示出来。

# 情景模式

### ·设置情景模式:

点按"情景模式",您可根据需要选择"普通模式"、"振 动模式"、"静音模式"、"户外模式"、"飞行模式"。 如选择"飞行模式": 点按"飞行模式",编辑情景模式界面点按菜单键, 弹出 菜单中选择" < 洗择", 则激活情景模式为飞行模式。 提示:飞行模式会关闭手机的无线功能,以避免干扰 飞机或其它电器设备的操作。

您也可以长按电源键,弹出"手机选项"界面中选择情景 模式并切换。

#### 主清除和主复位

• 主清除: 清除手机里的设置和用户资料, 将手机恢复为 出厂设置。默认密码:1234。

• 主复位: 主复位将清除您手机里的设置, 还原手机的默 认参数。默认密码:1234。

#### 关于设备

查看手机的版权信息、产品型号、硬件版本、基带版本、 内核版本及软件版本等。

# 连接管理

### 蓝牙

勾选蓝牙前的复选框可开启蓝牙无线功能。

### 蓝牙设置

- **蓝牙:** 开启或关闭蓝牙无线功能。
- ·可被查找: 勾选该选项前的复选框可使手机被其它蓝牙 设备发现。
- ·设备名:为手机设置被其它蓝牙设备发现时的显示名称。
- · 扫描设备: 搜索可用的蓝牙设备。

### 无线局域网设置

#### **WLAN** 设置

- ·**WLAN**:开启或关闭 WLAN 功能。
- · 网络通知: 设置在有可用开放网络时通知用户。
- 自动接入: 设置网络连接方式为自动接入。
- •增加其它网络:增加 WLAN 网络。

### 虚拟专用网设置

设置虚拟专用网络(VPN)服务器连接。

# 应用

## 安全

·**SIM** 卡锁定:

锁定 **SIM** 卡:启动或取消 PIN 锁功能。

更改 **PIN** 码:更改用于访问 SIM 卡数据的 PIN 码。

·锁机设置:

手机锁定: 开机时需验证手机锁定密码。

修改密码:更改手机锁定密码。

**数据保护:** 更换或移除 SIM 卡开机时需验证数据保护密 码。

• 更改 PIN2 码: 更改用于保护主 PIN 码的 PIN2 码。在 使用固定拨号功能时会用到 PIN2 码。

• 修改呼叫限制的密码。

·更改主清除和主复位密码的 出厂默认值(默认为 1234)。

·恢复主清除和主复位密码:将更改后的主清除和主复位 密码恢复到出厂默认值。

·凭证存储设置:

使用安全凭证:使用证书与凭证以确保各种应用程序的安 全使用。

从 **SD** 卡安装:从 SD 卡安装加密的证书。

设置密码:设置或更改凭证存储密码。

清除存储:清除所有内容的凭证存储并重置其密码。

## 存储信息

- ·**SD** 卡:查看当前存储卡的总空间和可用空间。
- 内置存储空间: 查看手机内置存储空间的总大小和可用 空间。

• 内存: 杳看手机内存的总空间和可用空间。

• 容量管理: 可删除不必要的应用程序和消息来释放内存 空间。

# 第七章 技术参数

### 常规

品名:TD-SCDMA/GSM 双模数字移动电话机

型号: Lenovo O3

系统:OPhone™ OS 2.0

#### 基本参数

重量(含标准电池):约 143 克 尺寸(长×宽×厚):约120 x 59x 14.1 (毫米) 通话时间 :240~360 分钟\*

纯待机时间 :100~200 小时\* 电池容量 :1500 mAh

\*视当地网络信号环境状况而定

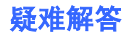

### 电量不足

当电量不足时,您会在导航栏中看到一个电池图标,还会 有弹出画面提示您尽快给电池充电。当电池电量极低时, 您的手机将自动关闭。

#### 屏幕无显示

持续按下电源按键达四秒钟。如果仍无显示,请使用电源 适配器充电,然后长按电源键启动您的设备。

#### **SIM** 卡被锁住

连续 3 次输错了 PIN 码, 导致 SIM 卡被锁住, 必须输入 服务提供商提供的 PUK 码。

### 不能发送信息

请检查网络信号及短信中心号是否正常(具体可咨询当地 网络运营商)。

### 显示不在服务区,网络故障

检查信号强度,如果无网络信号,您可能处于网络盲区, 请转移至开阔处接收信号。

# 重要安全信息——电磁辐射性能指标 (**SAR**)

本型号移动电话符合有关无线电磁波辐射量的国际及国 家规范要求, 敬请安心使用! 本型号移动电话是无线电发射和接收机。它的设计和制造 标准不超出国际规范(ICNIRP)建议的射频(RF)限值。

这些限值是综合规范的组成部分,并规定了适用于一般公 众的射频能量允许级别。这些规范是由独立的科学组织在 对科学研究进行了定期和全面的评估后制定的。这些规范 已包含了一定的安全系数,以确保所有年龄层次和不同健 康状况人群的安全。

SAR(Specific Absorption Rate)是指电磁波能量吸收比 值,简称比吸收率,是一个计量单位量度,国际规范中规 定的适用于公众的移动电话的比吸收率限值是不高于平 均每 10 克人体组织 2.0 瓦特/千克 (W/kg) \*, 为了给公众 提供更多的保护,同时也考虑到测量上的偏差,此限值已 经包含了一定的安全余量。

SAR 值的测试是依据标准测试程序,以移动电话的最大 输出功率来测试各种频率,鉴于测试结果都是在最大功率 级别下确定的,而实际您的移动电话在一般情况下使用时 SAR 值远低于此测试最大值。这是因为我们为您设计的

这款移动电话可以在多种输出功率下工作,而其在实际工 作中仅使用连接网络所需的功率级别,通常情况下,您距 离基站越近,手机的辐射功率越低,而此时产生的比吸收 率就越小。

经测试,本型号移动电话在耳边使用时的最高比吸收率值 为 0.374W/Kg。

\* 比吸收率可能因国家或地区、测试环境、网络频段 以及测试单体的不同而有所差异,使用手机附件和配 件也可能导致不同的比吸收率。

重要安全信息——医疗设备

任何无线电发射设备(包括本设备)都可能会对保护不当 的医疗设备的功能造成干扰。如果有问题或者不确定医疗
设备能否屏蔽外部射频能量,请向医疗人员或医疗设备厂 商咨询。在禁止使用电子设备或禁用手机无线传输功能的 地方,请遵守相关规定。

## 心脏起博器

装有心脏起博器的人士在使用本产品时,请参考如下建 议:

﹡应始终保持手机与起博器的距离大于 15.3 厘米(约 6 英寸);

﹡携带手机时,不应将其置于胸部口袋里;

﹡应使用与佩戴起博器不同侧的耳朵接听电话,以减少造 成干扰的潜在因素。

## 助听器、植入耳蜗

助听器、植入耳蜗的使用者在使用本产品时,请咨询授权

医疗人员并参考医疗设备提供商的说明。 若怀疑有干扰产生,请将手机关闭并将其移至较远的位

置。

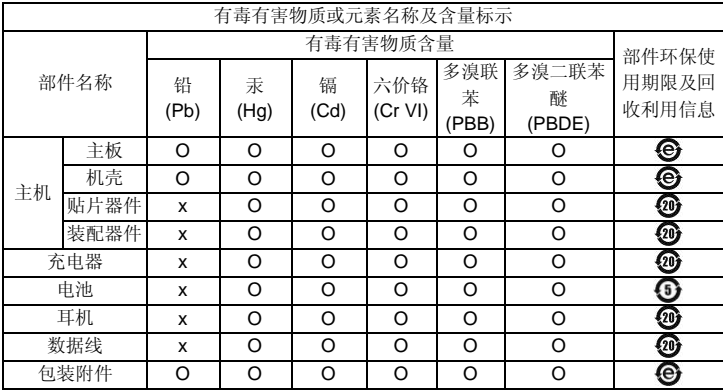

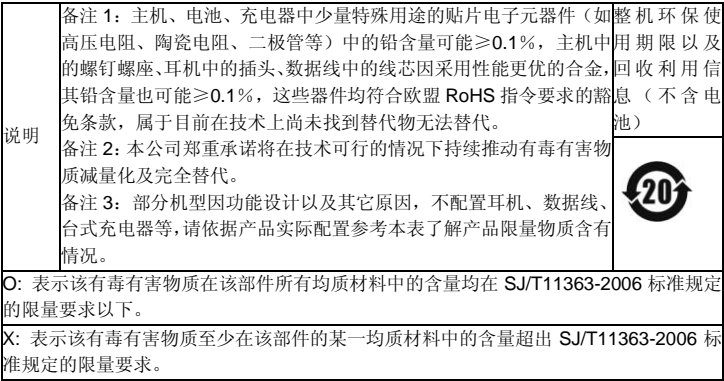